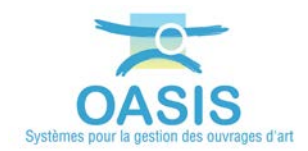

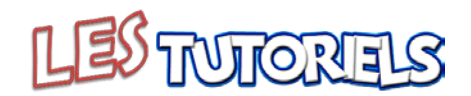

## **Réalisation des visites avec OKAPI**

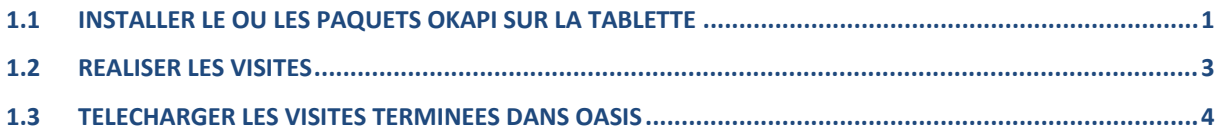

Dès lors que sa tablette est paramétrée avec l'adresse IP du serveur d'application OASIS/OKAPI, l'inspecteur peut demander à télécharger sur sa tablette un paquet OKAPI qui lui est destiné.

<span id="page-0-0"></span>Il pourra ainsi télécharger plusieurs paquets OKAPI avant d'en réaliser les visites et de les télécharger sur le serveur une fois celles-ci terminées.

## **1.1 Installer le ou les paquets OKAPI sur la tablette**

 Se référer au besoin au paragraphe *§Installer le ou les paquets OKAPI sur la tablette* de la notice *§Utilisation d'OKAPI sous Android*

Le visiteur ouvre son application OKAPI :

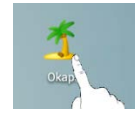

− Et utilise le bouton de communication :

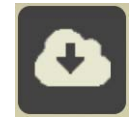

- o pour demander les paquets de visites disponibles ;
- − Il s'identifie :

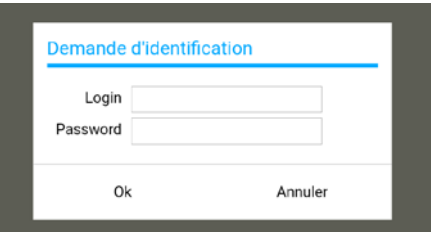

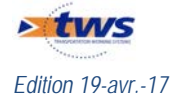

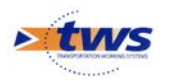

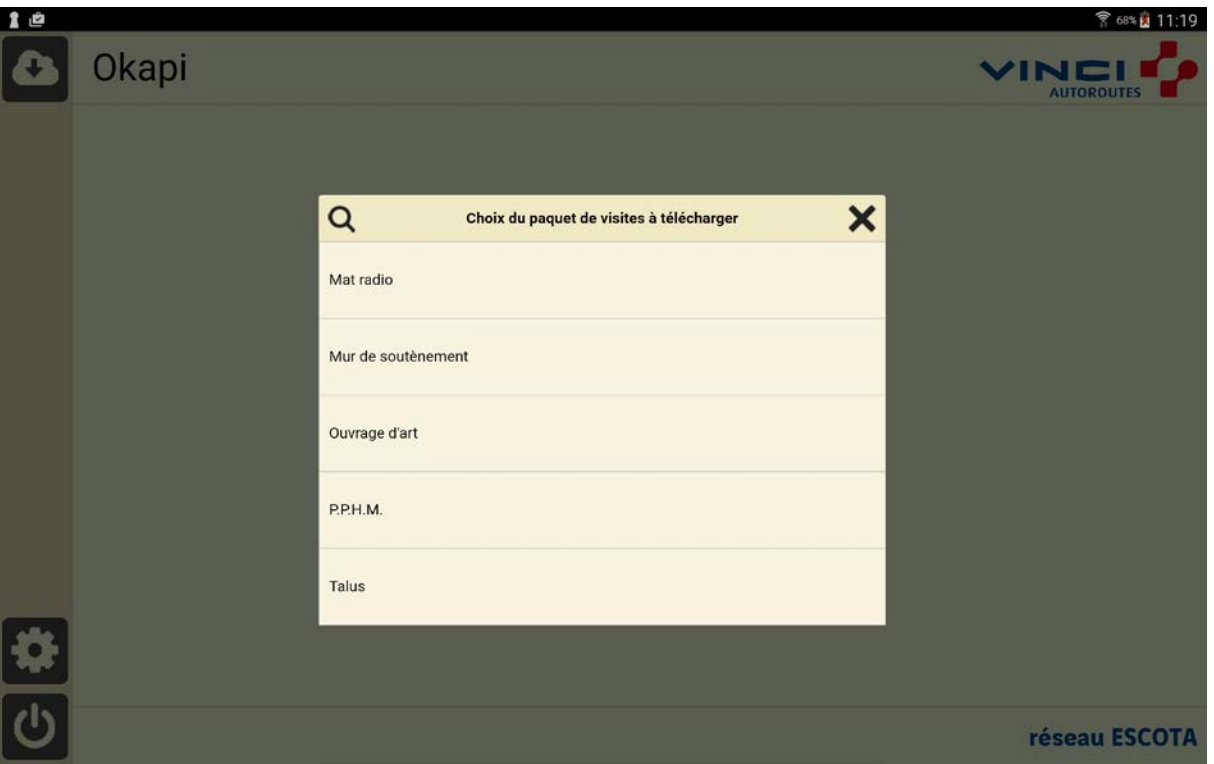

o Et le système lui propose les paquets OKAPI dont il est destinataire s'il en a :

− Il lui suffit alors de sélectionner celui ou ceux qu'il désire télécharger sur sa tablette :

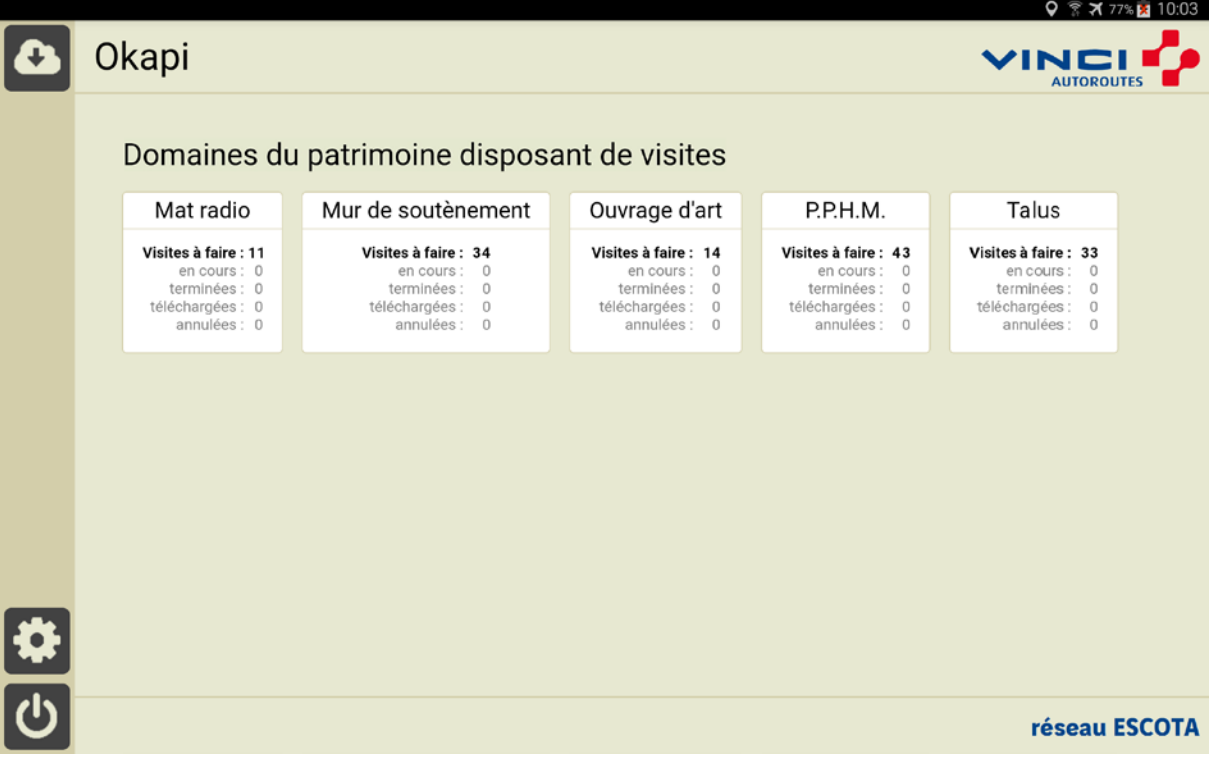

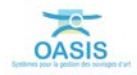

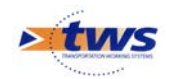

## <span id="page-2-0"></span>**1.2 Réaliser les visites**

 Pour plus de détails sur l'utilisation de la tablette OKAPI, se référer à la notice *§Réaliser une visite OKAPI*

− Le visiteur choisit le domaine à visiter :

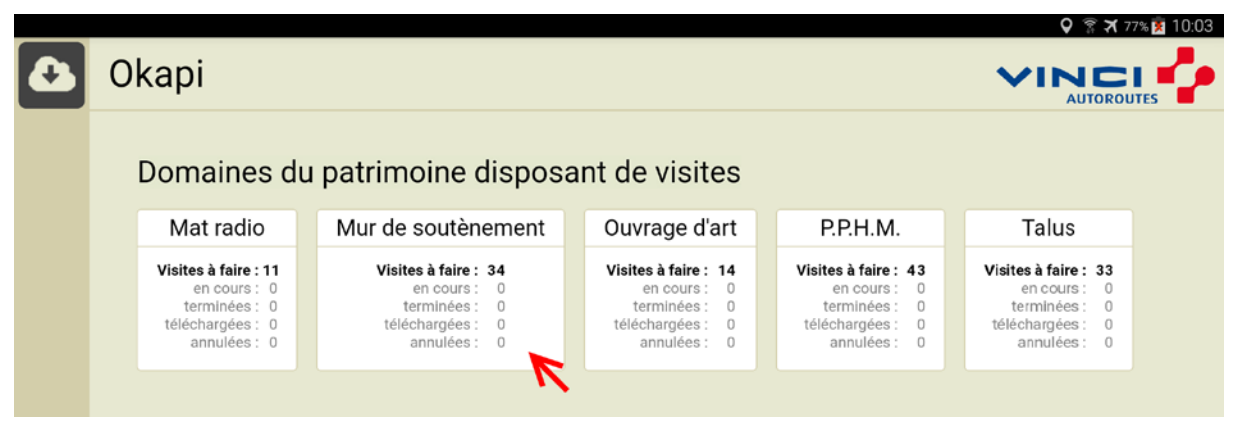

− L'interface des visites OKAPI charge la liste des visites à réaliser sur le domaine choisi :

| $\Box$                               |                 |              |                  |           |              |                                              |                                              |          |           |                  | ₹ 100% 17:59    |
|--------------------------------------|-----------------|--------------|------------------|-----------|--------------|----------------------------------------------|----------------------------------------------|----------|-----------|------------------|-----------------|
| $+$                                  | Okapi           | à faire (34) | en cours         | terminées | téléchargées | toutes (34)<br>annulées                      |                                              | $\alpha$ |           | <b>Distances</b> |                 |
|                                      | Photo           |              | Identifiant      |           | <b>Nom</b>   | Type                                         |                                              | Voie     | P.R.      | <b>Sens</b>      | <b>Distance</b> |
| $\bullet$<br>$\overline{\textbf{t}}$ |                 |              | A8_MS200+260BSS1 |           |              |                                              | Mur de soutènement<br><b>Visite annuelle</b> |          | $200+260$ | $\mathbf{1}$     |                 |
|                                      |                 |              | A8_MS198+270VLS1 |           |              | Mur de soutènement<br><b>Visite annuelle</b> |                                              | A8       | 198+270   | $\overline{1}$   |                 |
|                                      | <b>HIGHLAND</b> |              | A8_MS190+085BSS1 |           |              |                                              | Mur de soutenement<br><b>Visite annuelle</b> |          | 190+085   | $\mathbf{1}$     |                 |
| 重专                                   |                 |              | A8_MS200+330BSS1 |           |              |                                              | Mur de soutenement<br>Visite annuelle        |          | 200+330   | $\mathbf{1}$     |                 |
|                                      |                 |              | A8 MS190+081EXS1 |           |              |                                              | Mur de soutènement<br>Visite annuelle        |          | 190+081   | $\mathbf{1}$     |                 |

*Les 34 visites à réaliser sur les murs de soutènement*

- − Il reste au visiteur à sélectionner la visite en cours pour l'éditer, la renseigner et la terminer.
- Puis de recommencer avec la suivante.

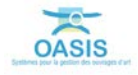

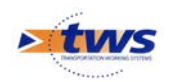

## <span id="page-3-0"></span>**1.3 Télécharger les visites terminées dans OASIS**

Se référer au besoin à la notice *§Utilisation d'OKAPI sous Android*

Il s'agit de transférer sur le serveur OASIS les visites réalisées (plans de visite, notations, commentaires, documents associés) et terminées<sup>[1](#page-3-1)</sup>.

− Dans l'interface des visites OKAPI, utiliser le bouton « Outils » :

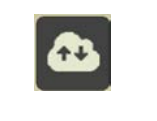

Puis la fonction {Envoyer visites} :

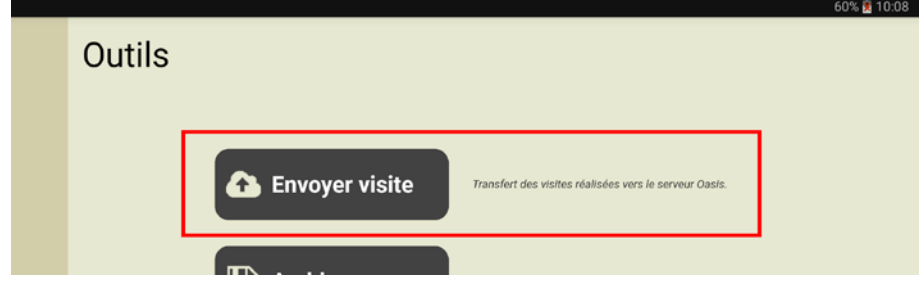

<span id="page-3-1"></span><sup>&</sup>lt;sup>1</sup> Après son téléchargement, la visite reste sur la tablette pour le cas échéant être complétée et/ou modifiée avant d'être téléchargée à nouveau.

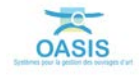

-